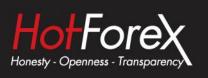

## iPhone and Android MT4 USER GUIDE

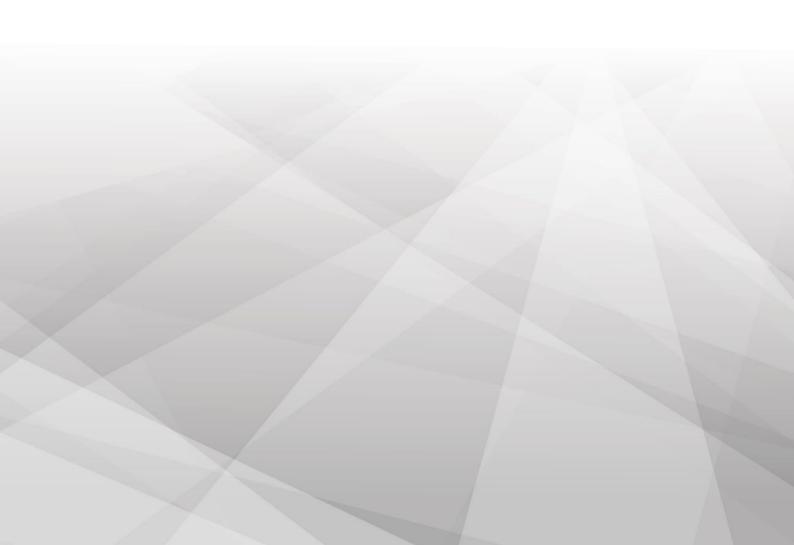

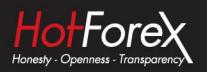

### CONTENTS

| 1. | Downloading and Installing               | 1    |
|----|------------------------------------------|------|
| 2. | How to Connect to Your Account           | 2    |
| 3. | How to Remove an Account                 | 3    |
| 4. | The Quotes Feature                       | 3    |
|    | 4.1 Adding Symbols to the Quotes Feature | 4    |
|    | 4.2 Hiding and Moving Symbols            | 5    |
|    | 4.3 Opening a Trade from Quotes          |      |
| 5. | The Charts Tab                           | 7    |
|    | 5.1 Chart Controls for iPhone            | 7    |
|    | 5.2 Chart Controls for Android           | 8    |
| 6. |                                          |      |
|    | 6.1 Opening and Closing a Position       | 10   |
| 7. | History Tab                              | 10   |
| 8. | Settings                                 | 11   |
|    | 8.1 iPhone                               | 11   |
|    | 8.2 Android                              | . 11 |
|    |                                          |      |

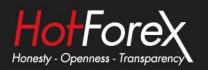

### 1. Downloading and Installing

The MetaTrader 4 (MT4) application can be downloaded from the Apple App Store for iOS devices and from the Google Play Store for Android devices after you login to your **HF App**.

Once you login to your myHF area in the HF App, click on the Menu button.

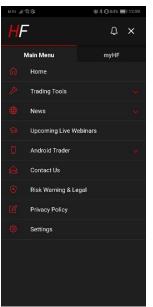

iPhone

# Il:10 Il:10 <td

Then click on Android Trader or iPhone Trader and select HF MT4. This will automatically redirect you to the corresponding Google Play Store or App Store, where you will be able to see the MetaTrader 4 Mobile App.

To download the application, click on the Install button and the application will then be automatically downloaded and installed in your device.

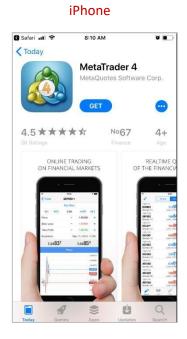

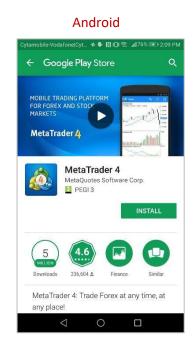

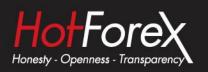

### 2. How to Connect to Your Account

iPhone

When you open the application for the first time, you will be prompted to choose one of the following options:

## App Store atl 8:16 AM New Account Image: Constant of the state of the state of

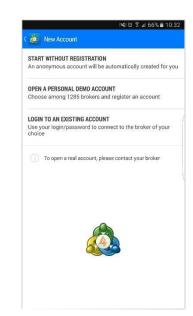

To login to your HF Markets trading account:

- 1. Select the "Login to an existing account" option (see screenshots above).
- 2. You will then be asked to select a server. To view available servers, type "HF Markets" in the "Search" bar (See screenshots below).
- 3. Choose your server and enter your login credentials.
- 4. You can save your details by ticking the "Save password" option found at the bottom of the screen.

### iPhone

### Android

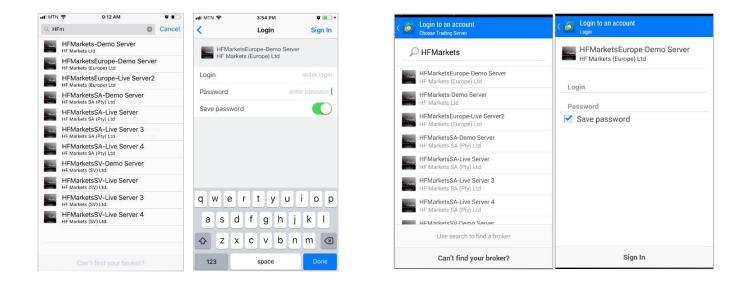

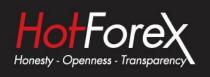

### 3. How to Remove an Account

You can view all of your trading accounts under the "Accounts" tab of the MT4 application. If you wish to remove an account from the list:

- For iPhone: slide a finger over the account and click on the red "Delete" button. .
- For Android: click on the three dots menu on the right and select "Delete Account" from the dropdown list. •

| uti MTN 🔶                      | 9:25 AM                                | 0 <b>m</b> |
|--------------------------------|----------------------------------------|------------|
| <                              | Accounts                               | +          |
| Current Acc                    | ount                                   |            |
| ophia test<br>037438 - HFMarke | ************************************** | Delete     |
|                                |                                        |            |
|                                |                                        |            |
|                                |                                        |            |
|                                |                                        |            |
|                                |                                        |            |
|                                |                                        |            |
|                                |                                        |            |
|                                |                                        |            |
|                                |                                        |            |
|                                |                                        |            |
|                                |                                        |            |
|                                |                                        |            |
|                                |                                        |            |
|                                | Traffic: 235 / 3 Kb                    | L L        |

### iPhone

### Android

sophia test 100 000.00 USD

0

Change password Delete account

(

[01

9

### 4. The Quotes Feature

The Quotes feature of the App displays prices of financial instruments.

You can use this feature to view real-time pricing information on financial instruments. To navigate to the Quotes page, click on the Quotes icon, which can be found on the menu at the bottom of the MetaTrader 4 application.

| al MTN 🗢 | 8:2    | 22 AM    |         | uli MTN 🗢                        | 9:     | 55 AM                              | ö 🔳                                  |
|----------|--------|----------|---------|----------------------------------|--------|------------------------------------|--------------------------------------|
| 0        | Simple | Advanced | -+-     | 0                                | Simple | Advanced                           | +                                    |
| EURUSD   |        | 1.21751  | 1.21765 | 09:55:14<br>EURUSD               |        | 1.21 <b>86</b> 6                   | 1.21880                              |
| USDJPY   |        | 109.317  | 109.332 | Spread: 14<br>09:55:13           | L      | ow: 1.21593                        | High: 1.21879                        |
| GBPUSD   |        | 1.39431  | 1.39450 | USDJPY<br>Spread: 17             |        | 109.29 <sup>2</sup><br>ow: 109.237 | 109.309<br>High: 109.461             |
| USDCHF   |        | 0.98253  | 0.98277 | 09:55:14<br>GBPUSD               |        | 1.39440                            | 1.39 <b>45</b> 8                     |
| EURGBP   |        | 0.87310  | 0.87331 | Spread: 18<br>09:55:14           | L      | ow: 1.39218                        | High: 1.39492                        |
| EURJPY   |        | 133.110  | 133.129 | USDCHF<br>Spread: 25             |        | 0.98188<br>ow: 0.98159             | 0.98213<br>High: 0.98361             |
| EURCHF   |        | 1.19632  | 1.19658 | 09:55:14<br>EURGBP<br>Spread: 21 |        | 0.87385<br>ow: 0.87261             | 0.87406<br>High: 0.87390             |
| AUDUSD   |        | 0.75750  | 0.75765 | 09:55:14                         |        |                                    |                                      |
| USDCAD   |        | 1.28354  | 1.28377 | EURJPY<br>Spread: 20             |        | 133.20 <sup>6</sup><br>ow: 132.967 | 133.226<br>High: 133.243             |
|          |        |          |         | 09:55:14<br>EURCHF<br>Spread: 25 |        | 1.19 <b>66</b> 8                   | 1.1969 <sup>3</sup><br>High: 1.19700 |
|          |        |          |         | 09:55:12<br>AUDUSD<br>Spread: 14 |        | 0.75745<br>ow: 0.75613             | 0.75759<br>High: 0.75798             |
|          |        |          |         | 09:55:12<br>USDCAD<br>Spread: 22 |        | 1.28317<br>ow: 1.28291             | 1.28339<br>High: 1.28460             |
|          | ŧņŧ ,  | <i>*</i> | 0       | Quotes                           | 1      | Trade Histo                        | y Settings                           |

### iPhone

### Android

| USDJPY                 | 109.287             | 109.30        |
|------------------------|---------------------|---------------|
| 10:00:55<br>Spread: 17 | Low: 109.237        | High: 109.461 |
| GBPUSD                 | 1.39 <b>40</b> 8    | 1.3942        |
| 10:00:55<br>Spread: 19 | Low: 1.39218        | High: 1.39492 |
| EURGBP                 | 0.87344             | 0.8736        |
| 10:00:55<br>Spread: 18 | Low: 0.87261        | High: 0.87390 |
| EURUSD                 | 1.21776             | 1,2179        |
| 10:00:55<br>Spread: 14 | Low: 1.21593        | High: 1.21879 |
| EURJPY                 | 133.10 <sup>2</sup> | 133.12        |
| 10:00:54<br>Spread: 21 | Low: 132.967        | High: 133.243 |
| AUDJPY                 | 82.754              | 82.77         |
| 10:00:54<br>Spread: 22 | Low: 82.677         | High: 82.904  |
| AUDCAD                 | 0.97174             | 0.9720        |
| 10:00:55<br>Spread: 29 | Low: 0.97088        | High: 0.97257 |

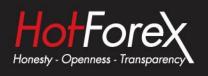

Quotes display the following price information:

- names of financial instruments
- Ask and Bid prices
- spreads
- time of the last quote
- lowest Ask price for the current day (Low)
- highest Bid price for the current day (High)

To switch between the full and reduced representation of price information, use the buttons "Simple" and "Advanced" at the top of the screen. In the "Advanced" mode, detailed symbol information is shown: spreads, time, High and Low prices. In the "Simple" mode only the Bid and Ask prices are shown.

### 4.1 Adding Symbols to the Quotes feature

• To add a new symbol, tap 🕇 at the top of the "Quotes" tab (See screenshots in Section 4).

### iPhone

| al MTN 🗢   | 8:24 AM    | Q. 🔳 - | eeeco Prin | reTel 🗢 11:49                                   | <b>7 0</b> 79% <b>ED</b> |     |              | 1.144 C  |                                                | 🕼 🗑 📲 57% 🛢 11:49 |
|------------|------------|--------|------------|-------------------------------------------------|--------------------------|-----|--------------|----------|------------------------------------------------|-------------------|
| (          | Add Symbol |        | <          | Forex                                           | Done                     | < 🙆 | Add symbol   | <b>Q</b> | < 🔬 Add symbol Forex                           | P                 |
|            | Q, Search  |        |            | UDCAD<br>ustralian Dollar vs Canadian Dollar    | 1                        |     | Forex        |          | AUDCAD<br>Australian Dollar vs Canadian Dollar |                   |
| Forex      |            | >      |            | UDCHF<br>ustralian Dollar vs Swiss Franc        | 0                        |     | Indices      |          | Australian Dollar vs Canadian Dollar           |                   |
| Indices    |            | >      |            | UDJPY<br>ustralian Dollar vs Japanese Yen       | 0                        | _   | mulces       |          | Australian Dollar vs Swiss Franc               |                   |
| SpotOIL    |            |        |            | UDNZD<br>ustralian Dollar vs New Zealand Dollar | 0                        |     | SpotOIL      |          | AUDUSD<br>Australian Dollar vs US Dollar       |                   |
|            |            |        | <b>(</b>   | ADCHF<br>anadian Dollar vs Swiss Franc          | 0                        |     | Shares UK    |          | CADCHE                                         |                   |
| Shares UK  |            | 2      |            | ADJPY<br>anadian Dollar vs Japanese Yen         | 1                        | ~   |              |          | Canadian Dollar vs Swiss Franc                 |                   |
| Futures    |            | >      |            | CHFJPY<br>wiss Frank vs Japanese Yen            | 1                        |     | Futures      |          | CADJPY<br>Canadian Dollar vs Japanese Yen      |                   |
| Shares EU  |            | >      | <b>(</b> ) | CHFPLN<br>wiss Franc vs Polish Zloty            | 1                        |     | Shares EU    |          | Canadran Uditar vs Japanese Yen                |                   |
| Crypto     |            | >      | <b>()</b>  | URAUD<br>uro vs Australian Dollar               | 1                        |     | Crypto       |          | Swiss Frank vs Japanese Yen                    |                   |
| Commoditie | es.        | >      |            | URCAD<br>uro vs Canadian Dollar                 | 0                        |     |              |          | CHFPLN<br>Swiss Franc vs Polish Zloty          |                   |
| OIL        |            | >      | e E        | URDKK<br>uro vs Danish Krone                    | (1)                      |     | Commodities. |          | EURAUD                                         |                   |
| Bonds      |            | >      |            | URHUF<br>uro vs Hungarian Forint                | 1                        |     | OIL          |          | Euro vs Australian Dollar                      |                   |
| Crypto1    |            | 5      |            | URNOK<br>uro vs Norwegian Kronor                | 1                        |     | Bonds        |          | EURCAD<br>Euro vs Canadian Dollar              |                   |
|            |            | 2      |            | URNZD<br>uro vs New Zealand Dollar              | 1                        | _   |              |          | EURCHF                                         |                   |
| Shares US  |            | 2      |            | URPLN                                           |                          |     | Crypto1      |          | Euro vs Swiss Franc                            |                   |

- Select a category e.g. Forex/Indices/Gold/Commodities.
- You will then see a list. Either scroll or use the search bar at the top of the page to find the symbol you want to add. Symbols are filtered as you type in the symbol name.
- To add the symbol, iPhone users need to tap 한 followed by "Done". Android users just have to tap on the symbol and it will be automatically added to Quotes.

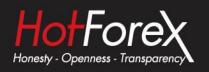

### 4.2 Hiding and Moving Symbols

To hide a symbol, select Edit Mode by tapping  $\swarrow$  at the top of the "Quotes" window (See screenshot below).

- For iPhone: select the symbol you want to hide by clicking on  $\bigcirc$ . Then tap the  $\square$  button that appears.
- For Android: to hide a symbol tap, tick the symbol that should be deleted and tap again.

| ne |
|----|
|    |
| ha |

Android

| Simular Advanced       Image: Compared on the second on the second on the  | 🚥 🗠 PrimeTel 🗢 | 11:57 7 9 78% |                                                | i¥i 🖸 🛱 🗐 53% 🛢 12: |
|----------------------------------------------------------------------------------------------------|----------------|---------------|------------------------------------------------|---------------------|
| USD JPY       EUR JPY         GBP USD       EUR JPY         USD CHF       AUDNZD         EUR GBP       Autorialion Dellar vis New Zealand Dellas         EUR CHF       CADCHF         USD CAD       CADCHF         USD CAD       CADCHF         Cancel an Dellar vis New Zealand Dellas         AUD SD       CADCHF         Cancel an Dellar vis New Service Yea         USD CAD       EUR HER VISION SERVICE         AUD CAD       EUR AUD         AUD CAD       AUD CAD                                                                                                    | Simple         | Advanced      | ✓ 2                                            | <u>8</u>            |
| USD /PY       Image: Comparison of the comparison of the compa | EURUSD         |               |                                                |                     |
| GAPUSU     Loro vs. Japanese Yes     LUS DCHF     LUR GBP     LUR GBP     LUR JPY     LUR UND CHF     LUR UND CHF     LUR UND CHF     LUR UND CHF     LUR UND CHF     LUR UND CHF     LUR UND CHF     LUR UND CHF     LUR UND CHF     LUR UND CHF     LUR UND CHF     LUR UND CHF     LUR UND CHF     LUR UND CHF     LUR UND CHF     LUR UND CHFF     LUR UND CHFF     LUR UND CHFF     LUR UND CHFF     LUR UND CHFF     LUR UND CHFF     LUR UND CHFF     LUR UND CHFF     LUR UND CHFF     LUR UND CHFF     LUR UND CHFF     LUR UND CHFF     LUR UND CHFFF     LUR UND CHFFF     LUR UND CHFFF     LUR UND CHFFF     LUR UND CHFFF     LUR UND CHFFF     LUR UND CHFFF     LUR UND CHFFF     LUR UND CHFFFF     LUR UND CHFFFFF     LUR UND CHFFFFF     LUR UND CHFFFFF     LUR UND CHFFFFF     LUR UND CHFFFFF     LUR UND CHFFFFF     LUR UND CHFFFFFF     LUR UND CHFFFFFF     LUR UND CHFFFFFF     LUR UND CHFFFFFFF     LUR UND CHFFFFFFFFF     LUR UND CHFFFFFFFFFFF     LUR UND CHFFFFFFFFFFFFFFFFF     LUR UND CHFFFFFFFFFFFFFFFFFFFFFFFFFFFFFFFFFFFF                                                                                                    | USDJPY         | ==            | Euro vs US Dollar                              |                     |
| USDCHF     AUDNZD       EURGBP     AUDNZD       EURJPY     AUDJPY       EURCHF     CADCHF       AUDSD     CADCHF       AUDCAD     CHFJPY       BURCAD     CHFJPY       AUDCAD     CHFJPY                                                                                                    | 🤌 GBPUSD       |               |                                                |                     |
| EURGBP     Australian Dollar vs New Zealand Dollar       EURJPY     AUDJPY       EURCHF     CAOCHF       VSDCAD     CAOCHF       AUDCAD     CHFJPY       AUDCAD     EURALD       AUDCAD     CHFJPY       AUDCAD     AUDCAD                                                                                                    | USDCHF         |               |                                                |                     |
| EURCHF Australian Dollar vo. Japanese Yes AudusD AudusD AudusD USDCAD CH-F/ Catadian Dollar vo. Japanese Yes CH-F/PY Sevios Frank vo. Japanese Yes EURAUD For vo. Australian Dollar AUDCAD AUDCAD                                                                                                    | EURGBP         |               |                                                |                     |
| EURCHF CADCHF CADCHF AUDUSD CADCAD USDCAD CATAGINA Dollar vs Swits Franc CHFJPY Swits Frank vs. Japanese Yer EURAUD Euro vs. Australian Dollar AUDCAD AUDCAD                                                                                                    | EURJPY         |               |                                                |                     |
| AUDUSD CAD Canadian Dollar vs Sviss Franc<br>USDCAD CHFJPY<br>Sviss Frank vs. Japanese Yen<br>EURAUD<br>Euro vs. Australian Dollar<br>AUDCAD                                                                                                    | EURCHF         | =             | Australian Dollar vs Japanese Yen              |                     |
| AUDCAD CHEPPY<br>Swisp Frank Japanese Yen<br>EURALD<br>Evror ver Australian Dallar<br>AUDCAD                                                                                                    | AUDUSD         |               |                                                |                     |
| EURAUD<br>Euro ve Australian Dalar<br>AUDCAD                                                                                                    | USDCAD         |               |                                                |                     |
| Euro vs Australian Dollar AUDCAD                                                                                                    | AUDCAD         |               | Swiss Frank vs Japanese Yen                    |                     |
|                                                                                                    |                |               |                                                |                     |
| Australian Dollar vis Canadian Dollar                                                                                                    |                |               | AUDCAD<br>Australian Dollar vs Canadian Dollar |                     |
|                                                                                                    | 🔊 🕴            |               |                                                |                     |

To save traffic, please disable unnecessary symbols. A financial instrument cannot be hidden if there are open positions or pending orders on it or if its chart is open.

To change the order that symbols are displayed in, enter the symbols list Edit Mode by tapping "modify" at the top of the "Quotes" window. Then tap, hold and drag the symbol to the desired position using the icon.

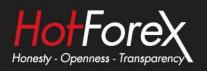

### 4.3 Opening a Trade from Quotes

To open a trade, tap on the relevant CFD or FX Pair and the action menu will then pop up.

Tap on "Trade" for iPhone and "New Order" for Android to be redirected automatically to the order window:

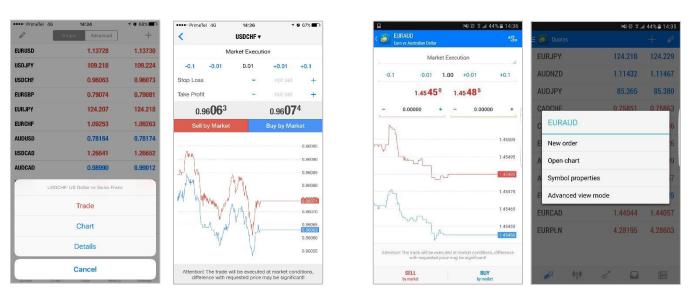

iPhone

Android

Choose the volume/lot size you want to trade, the order type and, if necessary, you also have the option to change the trading instrument by choosing the symbol from the drop down menu when tapping the "Pair Symbol" in iPhone and "\$" in Android. You can then place your SL & TP and confirm your order by tapping on Buy or Sell.

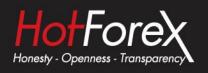

### 5. The Charts Tab

A chart shows price changes over time. You can apply various built-in indicators to a chart to analyze the market. To switch to this tab, use the menu at the bottom of the MetaTrader 4 app.

### iPhone

### Android

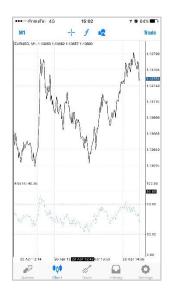

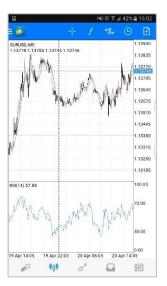

### 5.1 Chart Controls for iPhone

- **Scrolling**: to scroll across a chart, drag your finger left or right.
- **Scaling**: to zoom in, place two fingers together on the area of the chart you want to zoom in on and then drag your fingers apart. To zoom out, place two fingers apart on the screen and drag them towards each other.
- Use indicators: to add or remove an indicator from a chart, tap f at the top of the chart or use the "Indicators" command of the menu.
- **Full-screen mode**: the full-screen mode is automatically enabled when you rotate your device to landscape view. You can also switch between the full-screen and normal mode by tapping on the chart.
- **Change the chart type**: There are three chart types available. To switch between them, open chart settings using the appropriate button in the menu:
  - Bar Chart: show the chart as a sequence of bars.
  - Candlesticks: show the chart as a sequence of Japanese Candlesticks.
  - Line Chart: show the chart as a broken line that connects Close Prices of bars.
- Objects: to draw an object on the chart tap
- **Settings**: to open chart settings, tap the button in the menu.

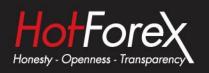

### 5.2 Chart Controls for Android

- Scrolling: to scroll through a chart, drag your finger left or right.
- **Scaling**: to zoom in, place two fingers together on the area of the chart you want to zoom in on and then drag your fingers apart. To zoom out, place two fingers apart on the screen and drag them towards each other.
- **Full-screen mode**: the full-screen mode is automatically enabled when you rotate your device to landscape view. You can also switch between the full-screen and normal mode by tapping on the chart.
- Symbol: to view a chart of another symbol tap
- **Change the chart type:** there are three chart types available. To switch between them, open chart settings from the side menu. In the "Chart type" option select the type of chart you wish to see:
  - Bar chart: show the chart as a sequence of bars.
  - Candlesticks: show the chart as a sequence of Japanese Candlesticks.
  - Line chart: show the chart as a broken line that connects Close Prices of bars.
- Indicators: to start working with indicators on a chart, tap *f*.
- **Circle Menu**: Tap on a chart to open the circle menu:

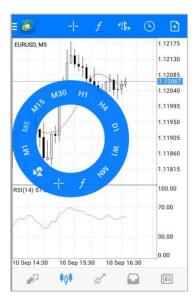

### This is a useful menu for working with charts to:

- Change the timeframe
- Apply indicators on the chart
- Apply objects on the chart
- Enable crosshairs

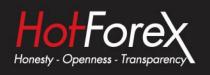

### 6. Trading Tab

The "Trade" tab features the current state of a trade account, as well as current positions and pending orders. To switch to this tab, use the menu at the bottom of the application.

| •••= PrimeTel 4                                                     | 1G          | 15:16  | 7          | <b>0</b> 61% 🔲 🗋                                      | •••= PrimeTel 4                                                     | 6                    | 15:12                                          |         | 706 | 2% 🗖                                         |
|---------------------------------------------------------------------|-------------|--------|------------|-------------------------------------------------------|---------------------------------------------------------------------|----------------------|------------------------------------------------|---------|-----|----------------------------------------------|
|                                                                     | 0.          | 03 USD |            | +                                                     |                                                                     | 0                    | 13 USD                                         |         |     |                                              |
| Balance:<br>Equity:<br>Margin:<br>Free margin:<br>Margin level (%): | (           |        |            | 1 023.49<br>1 023.52<br>3.79<br>1 019.73<br>26 987.41 | Balance:<br>Equity:<br>Margin:<br>Free margin:<br>Margin level (%): |                      |                                                |         | 1   | 023.77<br>023.90<br>3.79<br>020.11<br>011.32 |
| Positions                                                           |             |        |            |                                                       | Positions                                                           |                      |                                                |         |     |                                              |
| EURJPY, buy 0.0<br>124.196 $\rightarrow$ 12                         |             |        |            | 0.13                                                  | EURUSD, buy 0.0<br>1.13719 → 1.1                                    |                      |                                                |         |     |                                              |
| 2016.04.20.15:16                                                    | 3:20        |        |            |                                                       | 2016.04.20 15:09:                                                   | 07                   |                                                | 0 0     |     | <u>ht</u> i                                  |
| S/L:                                                                |             | Swap:  |            | 0.00                                                  | S/L:                                                                |                      | - Swap:                                        | 0 0     |     |                                              |
| T/P:<br>ID:                                                         | 42546706    | Taxes: |            | 0.00<br>-0.10                                         | T/P:<br>ID:                                                         |                      | <ul> <li>Taxes:</li> <li>3 Charges:</li> </ul> |         |     |                                              |
|                                                                     |             |        |            |                                                       |                                                                     |                      |                                                |         |     |                                              |
|                                                                     |             |        |            |                                                       |                                                                     |                      |                                                |         |     |                                              |
| -                                                                   | <b>#0</b> # | di.    | $\bigcirc$ | 0                                                     | 7                                                                   | ¢ó¢                  | n.                                             | Q       |     | Ô                                            |
| Quotes                                                              | Chart       | Trode  | History    | Sattings                                              |                                                                     | т <b>үт</b><br>Chart | Tracia                                         | History |     | tings                                        |

|                                 | NIØ                | \$°.al 38% ≣ 16:26 |                                      |           | )MI      | ତି କିଲା 3 | 7% 🗎 | 16:2 |
|---------------------------------|--------------------|--------------------|--------------------------------------|-----------|----------|-----------|------|------|
| Trade     1.80 USI              | D                  | ↓↑ 🖻               | E                                    |           |          |           | L↑   | Đ    |
| Balance:                        |                    | 0.00               | Balance:                             |           |          |           |      | 0.0  |
| Equity:                         |                    | 1.80               | Equity:                              |           |          |           |      | 0.3  |
| Free margin:                    |                    | -36.04             | Free margin:                         |           |          |           |      | 37.5 |
| Margin Level (                  | %):                | 4.76               | Margin Level (%):                    |           |          |           |      | 0.7  |
| Margin:                         |                    | 37.84              | Margin:                              |           |          |           |      | 87.8 |
| Positions                       |                    |                    | Positions                            |           |          |           |      |      |
| EURUSD, buy 0.<br>1.13528 → 1.1 |                    | 2.40               | EURUSD, buy 0.10<br>1.13528 → 1.1353 | 7         |          |           |      |      |
| 2016.04.20 16:2                 | 6                  |                    | 2016.04.20 16:26                     |           |          | 0         |      |      |
| S/L:                            | - Swap:            | 0.00               | S/L:                                 | -         | Swap:    | $\odot$   |      |      |
| T/P:                            | - Taxes:           | 0.00               | T/P:                                 |           | Taxes:   |           |      |      |
|                                 |                    |                    |                                      |           |          |           |      |      |
| ID:                             | 129175057 Charges: | -0.60              | ID:                                  | 129175057 | Charges: | -         |      |      |
| D:                              | 129175057 Charges: | -0.60              | 10:                                  | 129175057 | Charges: |           |      |      |

Android

To quickly modify or close a position or order on iPhones, swipe from left to right. A menu with commands will open. The following commands are available:

⊘ ∕∕ + Close positions/delete order.

Change positions/change order.

Increase positions/place an order for the same symbol.

Open a chart of the position/order symbol.

For Android phones, you just need to press and hold the open order and a new window will appear with options: "Close order", "New order", "Modify order" and "Chart".

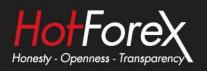

### 6.1 Opening and Closing a Position

To open a position from the "Trade" Tab, please click on the T. You will then be able to choose the volume/ lot size you want to trade, the order type and if necessary you also have the option to change the instrument, by choosing the symbol from the drop down menu when typing the "Pair Symbol" in iPhone and "\$" in Android. Then you can place your SL & TP, and confirm your order by tapping on Buy or Sell.

To Close the order just tap and hold on the open position until the pop up window appears. Then tap "Close".

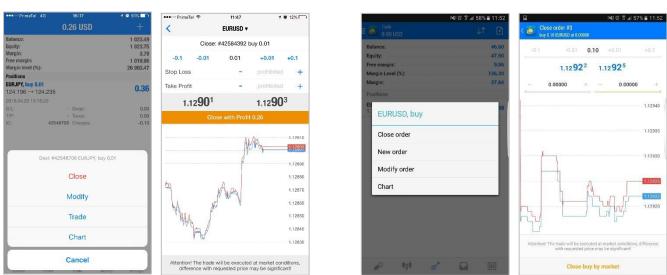

### iPhone

### 7. History Tab

The History tab displays a comprehensive look at all of your past trading activity, including deposits and withdrawals. You can filter and view the currency pair you want to look at by using the Search Bar at the top.

| 🚥 🕬 PrimeTel 🗢                       | 11   | :50   | 1      | 0 12%          |
|--------------------------------------|------|-------|--------|----------------|
| Day                                  | Week | Month | Custom |                |
| EURGBP, buy 0.01                     |      |       | 2016.  | 04.20 14:30:09 |
| $0.79079 \rightarrow 0.79079$        | 0    |       |        | -0.13          |
| EURUSD, sell 0.01                    |      |       | 2016.  | 04.20 15:07:07 |
| 1.13696 → 1.1371                     | 5    |       |        | -0.19          |
| EURUSD, buy 0.01                     | 25   |       | 2016.  | 04.20 15:09:07 |
| 1.13719 → 1.1374                     | 2    |       |        | 0.23           |
| EURUSD, buy 0.01                     | ~    |       | 2016.  | 04.20 15:14:18 |
| 1.13811 → 1.1378                     | 0    |       |        | -0.31          |
| EURJPY, buy 0.01<br>124.196 → 124.21 | 2    |       | 2016.  | 04.20 15:16:20 |
| EURUSD, buy 0.01                     | 5    |       | 2016   | 04.21 11:45:58 |
| 1.12875 → 1.1291:                    | 2    |       | 2010.  | 0.37           |
| Profit                               |      |       |        | -0.48          |
| Credit:                              |      |       |        | 0.00           |
| Deposit:                             |      |       |        | 0.00           |
| Withdrawal:<br>Balance:              |      |       |        | 0.00           |
| Balanus.                             |      |       |        | -0.40          |
| ¢0.                                  | 1    | 2     |        | 0              |

|                   | IN\$1@ \$.al 57% ∎ 11:5  |
|-------------------|--------------------------|
| All symbols       | *\$\$, ↓↑ 🛗              |
| Profit:           | -3.90                    |
| Deposit:          | 50.00                    |
| Balance:          | 46.10                    |
| Balance           | 2016.04.20 16:2:<br>50.0 |
| EURUSD, buy 0.10  | 2016.04.20 16:2          |
| 1.13528 → 1.13535 | 0.7                      |
| EURUSD, buy 0.10  | 2016.04.21 11:5          |
| 1.12941 → 1.12912 | -2.9                     |
| EURUSD, buy 0.10  | 2016.04.21 11:5          |
| 1.12919 → 1.12920 | 0.1                      |
|                   |                          |
|                   |                          |

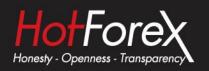

### 8. Settings

### 8.1 iPhone

In Settings you can specify various parameters for the MetaTrader 4 app for iPhone. To switch to this tab, use the quick menu at the bottom of the application.

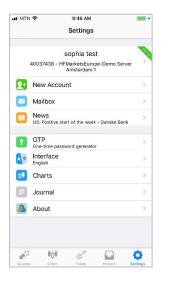

### The Settings tab contains the following sections:

Accounts — configure trade accounts.

**OTP** — generate one-time passwords.

🖳 Charts — go to chart settings.

🐸 Mailbox — view your emails.

News — read the news.

Journal — view the MetaTrader 4 logs for iPhone.

About — view information about the program and settings including security certificates.

### 8.2 Android

Configuration of MetaTrader 4 for Android can be done in the "Settings" section, which opens

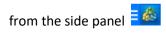

| □     |
|-------|
|       |
|       |
|       |
|       |
|       |
| the 🗹 |
|       |
|       |
| 171   |
| L     |
| -     |
| 5     |
|       |
|       |

### The following settings are available:

**Advanced mode**: Switching between the extended and summary displays in the "Quotes" window. If you enable the extended view, the tab displays additional information about symbols: spreads, time, High and Low prices. In the summary view, only the Bid and Ask prices are shown.

**Order sounds**: Enable/ disable sound notifications of trade activity: opening/ modifying/ closing positions, placing orders, etc.

Chart view: Select chart type:

- **Bar chart** show the chart as a sequence of bars.
- Candlestick show the chart as a sequence of Japanese candlesticks.
- Line chart show the chart as a broken line that connects Close Prices of bars.

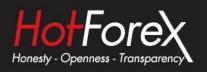

**OHLC**: when this option is enabled, current Open, High, Low and Close prices are displayed at the top of the chart. Therefore, the exact value of the last bar can always be seen.

Show volumes: Volume display options:

- Don't show volumes
- Show tick volumes
- Show real volumes

**Show trade levels**: when this option is enabled, all current positions and pending orders of a symbol are shown on the symbol chart. Trade operations are displayed as lines with signatures at the level of the price at which they were executed.

MetaQuotes ID: your unique identifier for receiving notifications.

**Vibration**: vibration when receiving push notifications. The options are: never use vibration, silent mode only and always use vibration.

Notification ringtone: select a sound that will be played when a push notification is received.

Legal: HF Markets (SV) Ltd is incorporated in St. Vincent & the Grenadines as an International Business Company with registration number 22747 IBC 2015.

**Risk Warning:** Trading Leveraged Products such as Forex and Derivatives may not be suitable for all investors as they carry a high degree of risk to your capital. Please ensure that you fully understand the risks involved, taking into account your investments objectives and level of experience, before trading, and if necessary, seek independent advice. Please read our full Risk Disclosure that can be found on our website under About -> Legal Documentation.

**Disclaimer:** This material is provided as a general marketing communication for information purposes only. Nothing in this communication contains, or should be considered as containing, an investment advice or an investment recommendation or a solicitation for the purpose of buying or selling of any financial instrument. We make no representation and assume no liability as to the accuracy or completeness of any information provided and we shall not be held liable for any loss arising from any investment made based on the information provided in this communication. This communication must not be reproduced or further distributed without our prior written permission.